**- تعریف الإعلام الآلي:** ھو علم یسمح بمعالجة المعلومات بطریقة آلیة أي باستعمال الحاسب. والإعلام الآلي یعتمد على جزأین أساسیین ومتكاملین ھما: أ- العتاد( الجھاز) . ب- البرمجیات ( مجموعة البرامج التي تسمح باستعمال الحاسب). **- تعریف الحاسب:** ھو جھاز یسمح باستقبال المعلومات ومعالجتھا وإخراج النتائج المطلوبة و تخزینھا. **- مكونات الحاسب:** یتكون الحاسب من مكونات أساسیة وأخرى ثانویة. **ا- المكونات الأساسیة:** لوحة المفاتیح Clavier , الشاشة Ecran و الوحدة المركزیة centrale Unité **ب- المكونات الثانویة**: أقراص تخزین المعلومات وھي - القرص الصلب dur Disque :سعتھ من -20 120 جیقا أكتي - القرص المرن Disquette : سعتھ 1.44 میقا أكتي - القرص المضغوط ROM-Cd : من 600 إلى 750 میقا أكتي - القرص الفلاش Disque Flash : سعتھ: 128میقا أكتي- 256 1024-512-=1 جیقا.... - القرصDVD : یصل إلى 17 جیقا أكتي **<sup>أ</sup>- المعالج Processeur :**یقوم بتسییر ومراقبة وتنسیق كل المھام التي تجرى داخلھ،وھو یتمیز بسرعتھ الكبیرة التي**-المكونات الداخلیة للوحدة المركزیة :** وتتمثل في البطاقة الأم mère Carte وھي أكبر قطعة في جھاز الحاسب والتي تحتوي على: تحسب بـ Mhz، Ghz **. ب- الذاكرة المركزیة: centrale Mémoire :** وھي الوحدة التي تخزن المعلومات وتنقسم إلى: (Read only Memory )**ROM** المیتة والذاكرة) Rondom Access Memory) **RAM** الحیة الذاكرة **نظام التشغیل exploitation'd Systéme :** ھو مجموعة من البرامج التي تسمح باستغلال الكمبیوتر وملحقاتھ وتنفیذ البرامج الأخرى . من بین أنظمة التشغیل نذكر: **Windows ، Unix - كیفیة إنشاء مجلد :** لإنشاء مجلد ننقر بالزر الأیمن للفأرة فتظھر لنا قائمة نختار منھا جدید ( Nouveau فتظھر قائمة أخرى نختار منھا مجلد جدید ( Dossier ( فیظھر لنا مجلد جدید **- نسخ مجلد** : نقوم بالنقر بالزر الأیمن فوق الملف أو المجلد المراد نسخھ فتظھر قائمة نختار منھا نسخ copier **- لصق مجلد** :بعد القیام بعملیة النسخ نختار القرص أو المجلد المراد وضع المجلد المنسوخ فیھ ثم ننقر بالزرالأیمن ونختار لصق (coller ( . **- الحذف** : نقوم بالنقر بالزر الأیمن فوق الملف أو المجلد المراد حذفھ فتظھر قائمة نختار منھا حذف ( supprimer ( . **- إدراج إطار الصفحة:** لإدراج إطار الصفحة نتبع ما یلي: - ننقر على قائمة Format ثم ننقر على تعلیمة trames et Bordures - تظھر نافذة نختار منھا page de Bordure - من Motif نختار الشكل المراد ثم ننقر على OK **- فاصل الصفحة :** لإدراج فاصل الصفحة نتبع الخطوات التالیة : - ننقر على قائمة Insertion ثم ننقر على تعلیمة Saut - نختارpage de Saut ثم ننقر على الزر OK **- رموز خاصة:** یمكن إدراج بعض الرموز الخاصة التي ھي غیر متوفرة في لوحة المفاتیح ، و ذلك بإتباع الخطوات التالیة : - ننقر على قائمة إدراج Insertion ثم ننقر على تعلیمة spéciaux caractères) رموز خاصة) - نتحصل على علبة حوار نختار الرمز المراد إدراجھ بالنقر علیھ ، ثم ننقر على الزر Insérer.

الــــــوحــــــــــدة : الجداول : 1 ـ إنشاء جدول 3 متـــوسط

الإشكالیة :

قمت بكتابة بحث , فصادفتك عملیة إحصاء تستدعي جدولا لذلك , كیف یمكنك إدراج جدول ؟ فمعودته ويتكران فمتحط معارماتية وكیف یمكن تنسیق ھذا الجدول بما یناسب بحثك ؟ جدول جدول إدراج Edition Affichage Insertion Format Outils Tableau Fenêtre ? 1 8 8 8 6 1 7 1 1 1 2 3 Dessiner un tableau  $\left| \begin{array}{ccc} 1 & 148\% & \cdot & \odot \end{array} \right|$  H Lectu تعریف الجدول: ھو مجموعة من الأسطر والأعمدة وتقاطع سطر Insérer 4 Normal + (Latin - Times New Roman - 12 - AR -Tableau... Supprimer مع عمود یسمى الخلیة Sélectionner Colonnes à droite Fusionner les cellules Lignes au-dessus ـ یمكن أن ندرج في الخلیة نص أو رسم . Fractionner les cellules. Lignes en-dessous Fractionner le tableau ـ یمكن تطبیق تنسیقات على النص الموجود في الخلیة كالتنسیقات Tableau : Format automatique... Ajustement automatiqu التي تطبق على فقرة عادیة . Titres Converti  $\frac{A}{2}$  [rier... ـ یمكن إضافة أو إزالة نص دون تغییر مظھر الأعمدة . Formule... Masquer le guadrillage **/1 إدراج جدول و ملئھ:** لإدراج جدول نقوم بما یلي: عدد الأعمدة ـ ننقر على القائمة جدول tableau ـ ننقر على إدراج Inserer عدد الأسطر mbre de lignes : ـ ننقر على جدول tableau فتظھر نافذة نحدد علیھا عدد الأعمدة (colonnes de nombre ( ant de l'a Auto Largeur de colonne fixe Aiuster au content وعدد الأسطر(linges de nombre ( ثم ننقر على OK O Aiuster à la fenêtre Grille du ta Eormat auto... **ملاحظة:** یمكن إدراج الجدول باستعمال الأداة من شریط التنسیق . موافق **/2 تغییر عرض عمود و ارتفاع سطر :** لتغییر عرض عمود یكفي أن نضع المشیرة على الحد العمودي الذي یفصل بینھ وبین العمود الموالي فتتحول المشیرة إلى ثم نسحب الفأرة یمینا أو یسارا مع ترك الزر مضغوط . ولتغییر ارتفاع السطر نضع المشیرة على الحد الأفقي الذي یفصل بینھ وبین العمود الموالي فتتحول المشیرة إلى ثم نسحب إلى الأعلى أو الأسفل مع ترك الزر مضغوط.

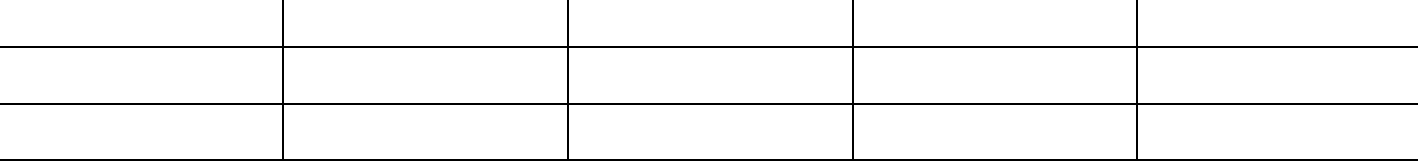

#### **/3 التحدید في الجدول:**

نحدد الخلیة ثم نقوم بالتكبیر .

الھدف من التحدید في الجدول ھو التغییر أو الحذف أو الإضافة . من أجل ذلك: نضع المشیرة في المكان المراد تحدیده ( خلیة أو سطر أو عمود أو في أي مكان إذا أردنا تحدید الجدول) ثم ننقر على القائمة جدول tableau ثم على التعلیمة تحدید selectionner فتظھر قائمة فرعیة نختار منھا التحدید المراد . **/4 التنسیق في الجدول:**  تنسیق الخط و الفقرة في الجدول ھو مماثل للنص ولكن كل خلیة مستقلة عن الأخریات في التنسیق. أي أننا مثلا إذا أردنا تكبیر الخط یجب أن

2

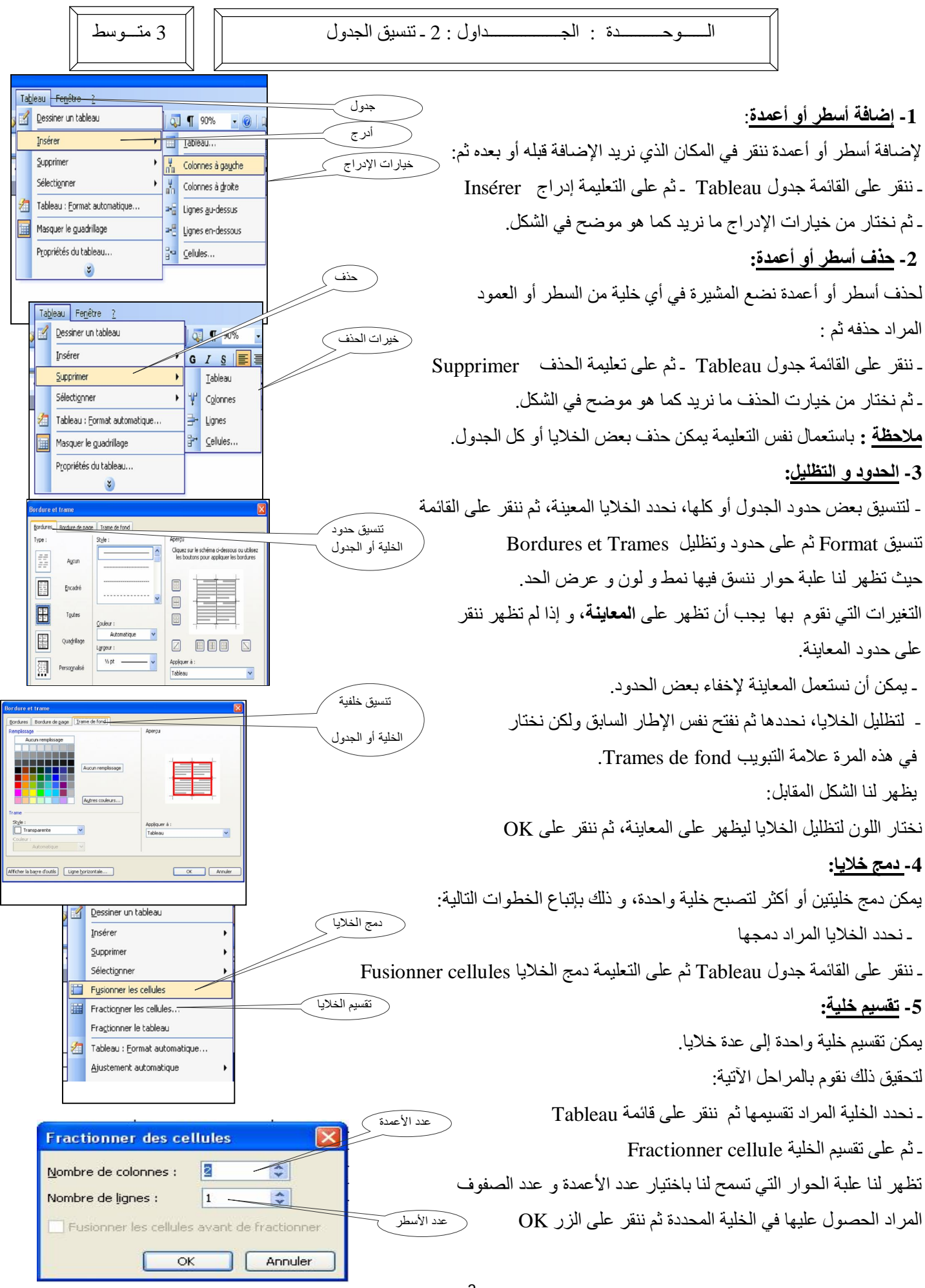

الــــــوحــــــــــدة : الرسم على معالج النصوص word 3 متـــوسط

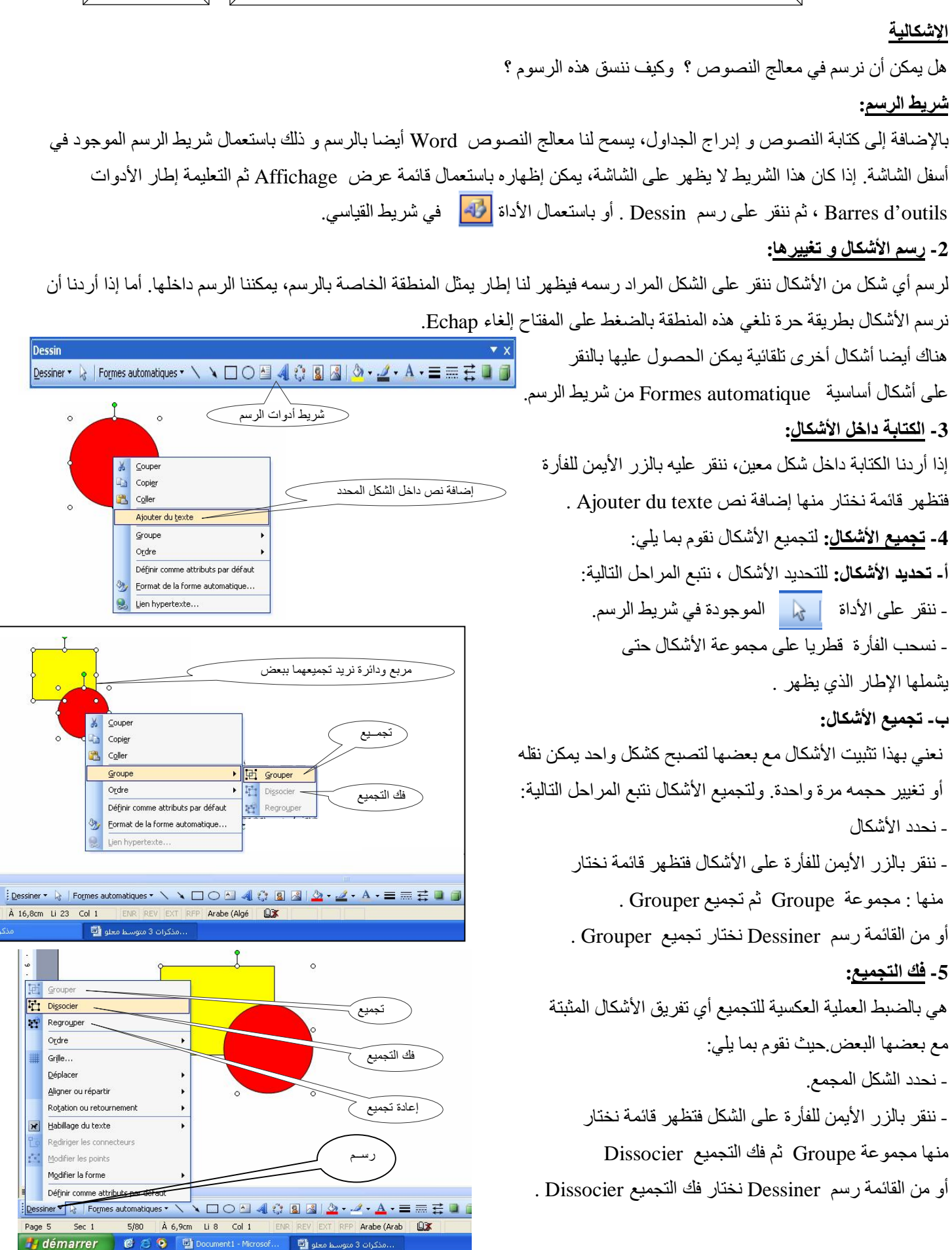

**ب- تجمیع الأشكال:**

الــــــوحــــــــــدة : إدراج الصـــــور في معالج النصوص 3 متـــوسط

**الإشكالیة**  ھل یمكن التعامل مع الصور في معالج النصوص ؟ إدراج وكیف ذلك ؟ Saut. **x**, x' 8 1 1 2 1 2 1 .<br>Nyméros de page  $\mathbf{S} \parallel \Xi \equiv \Xi \boxed{\Xi} \equiv \left\{ \Xi \cdot \Omega \mid \forall \mathbf{I} \parallel \mathbf{I}^{\mathbf{q}} \parallel \Xi \right\} \, \Xi ; \, \exists \mathbf{I} \equiv \mathbf{I} \parallel \Xi \parallel \cdot \Xi$ nes M Date et heure... **-1 إدراج صورة Image:** Insertion automatiqu صورة  $\subseteq$ hamp ھناك طریقتین لإدراج الصور. Caractères spéciaux Commentaire Référence  **أ- إدراج صورة من مكتبة الصور :** لإدراج صورة من مكتبة الصور [8] Images clipart. Diagramme. نتبع الخطوات التالیة: À partir du fic Zone de text 33 À partir d'un granneur ou d'u قصاصة فنیة Fichier... Nouveau dessi - ننقر على قائمة إدراج Insertion Objet... ⊛ Formes automation Signet.. WordArt.. Lien hypertexte  $Q$ rganigramme hiérarchique - نختار التعلیمة صور Images Graphique - ثم نختار قصاصة فنیة art clip Images إدراج  $\overline{\phantom{a}}$  Fo أو ننقر على الأداة من شریط الرسم. x, x' 3 1 3 = 0 Numéros de nage ▓▏▓▕▏█▏█▏█▏▚█▝▖<mark>▜▌</mark>█▏█▏▁▊▏█▏█▏▊ Date et heure.. فتظھر على یمین الشاشة علبة حوار نحدد علیھا مكان البحث Insertion automat صورة Champ... و نوع العنصر الذي نبحث عنھ ثم تنقر على الأمر بحث Rechercher Caractères spé Commentaire Référence فتظھر قائمة صور ننقر على إحداھا . Image **3** Images gipart من ملف Diagramm A partir du fichie  **ب- إدراج صورة من ملف:** لإدراج صورة من ملف Zone de text À partir d'un scanneur ou d'un appareil-ph Fichier... Nouveau dessin objet...  $\circ$ Formes automatique نتبع الخطوات التالیة: Signet. WordArt. Lien hypertexte. Organigramme hiérarchique Graphique - ننقر على قائمة إدراج Insertion - نختار التعلیمة صور Images إدراج à partir du fichier ... ثم نختار من ملف .. - x<sup>2</sup> ×<sub>2</sub> | 9 | 5 | 10 | 10 | 11 | 4<mark>0 |</mark> ① | 11 | 148% → ② | 0 Numéros de nane... <mark>/ S | M M M M M M M M M M H M M M H M M</mark> H H M M M H M M M H أو ننقر على الأداة من شریط الرسم Date et heure...  $12 - 11 - 11$ **Insertion automation** Chann. فتظھر علبة حوار تختار ملف الصورة من قرص أو مجلد ثم نختار صورة Caractères spéci Commentaire Référence إدراج Insérer. Image Images clipart... R Diagran À gartir du fichier. **-2 إدراج نص فني:** لإدراج نص فني نتبع الخطوات التالیة: 國 نص فني Zone de texte À partir d'un gcanneui Fichier... l. Nouveau dessin - ننقر على قائمة إدراج insertion Objet. 图 Formes automati Signet. WordArt... Lien hype Organigran ma hife sud - ننقر التعلیمة صور images **ILI** Graphique - نختارنص فني Art Word أو ننقر على الأداة من شریط الرسم. w WordArt wordArt worder, WordArt WordArt  $\begin{array}{c|c|c}\n\hline\n\text{Lalle :} & & \\
\hline\n\text{V} & 36 & \text{V} & \text{O} & \boxed{\text{I}}\n\end{array}$ W Wozilizi WordArt MordArt WordArt MordErt فتظھر أنواع خطوط نختار نوع منھا  $\overline{W}$ WordArt WordArt WordArt WordArt **Votre texte ici** ثم ننقر على OK فتظھر  $\overline{\mathbf{w}}$ WordArt WordArt WordArt Ulrum **Billing** نافذة بھا مساحة للكتابة نكتب علیھا WordAnt Month Lines Hollis Teacher **Beath** النص ثم ننقر على OK Annuler OK Annuk أنواع الخطوط للنص الفني نكتب النص في المساحة المخصصة لذلك نختار إحداھا ثم ننقر موافقOK 5

**-1 تعریف المجدول:** ھو برنامج یسمح برسم الجداول والقیام بالحسابات من خلال إدراج صیغ ودوال مختلفة وكذلك رسم مختلف المخططات.

ـ<mark>ـ تشغيل المجدول</mark>: المجدول كباقي البرامج يمكن تشغيله انطلاقـا من اختصـاره الموجود علـى سطح المكتب أو عن طريق القائمـة ابدأ وذلك بإتبـاع المراحل التالیة:

- -1 ننقر على زر Démarrer. -2 ننقر على التعلیمة programmes les tous. . Microsoft office نختار -3
- -4 تظھر قائمة نختار منھا EXCEL office Microsoft

**-3 تقدیـم شــاشة Excel:** یظھر على واجھة Excel الأشرطة التالیة:

- شریط العنوان-. شریط القوائم- أشرطة الأدوات-. شریط الصیغة (formule de barre La (

- شریطا التمریر-. شریط الرسم

**-4 ورقة العمل :** عند تشغیل EXCEL لأول مرة فإننا نلاحظ وجود صفحة جدیدة بشكل جدول، تسمى ھذه الصفحة بورقة العمل، تحتوي ورقة العمل الواحدة على 256 عمود معلمة بالحروف اللاتینیة ومرتبة (....ABC (و تحتوي على 65536 سطر مرقمة من 1 إلى 65536 .

**-5 المصنف (Classeur ( :** عبارة عن مجموعة من أوراق العمل، نلاحظ في أسفل الإطار أن المصنف یحتوي على ثلاث أوراق عمل، كما أنھ یمكننا إضافة أو حذف أوراق عمل شرط ألا یقل عددھا عن الورقة الواحدة وألا یزید عن 255 ورقة عمل.

**-6 الكتابة على ورقة العمل:** تظھر على ورقة العمل

خلیة بلون قاتم یمكن أن نكتب داخلھا :

النصوص ، الأعــداد، التاریخ و الوقت ،الصیغ و الدوال .

وللتنقل بین الخلایا نستعمل إما لوحة المفاتیح أو الفأرة.

**-7 إدراج مربع نص:** لكتابة نص مستقل عن الخلایا

نتبع الخطوات التالیة :

- ننقر على الرمز <mark>على</mark> من شريط الرسم

- نضغط و نسحب الفأرة في المكان المحدد

- نكتب النص داخل المربع

**العملیات على أوراق العمل** 

1 ـ إضافة ورقة عمل : یتم إضافة ورقة عمل جدیدة

عن طریقة القائمة إدراج Insertion ثم ورقة عمل Feuille

2 ـ إعادة تسمیة ورقة عمل أو حذفھا :

نضع المشیرة فوق شریط أوراق العمل وننقر علیھا بالزر الأیمن

یظھر إطار خیارات :

ـ للحذف نختار: حذف Supprimer

ـ لإعادة التسمیة نختار : إعادة التسمیة Renommer

ـ لإدراج ورقة عمل جدیدة نختار : إدراج Insérer

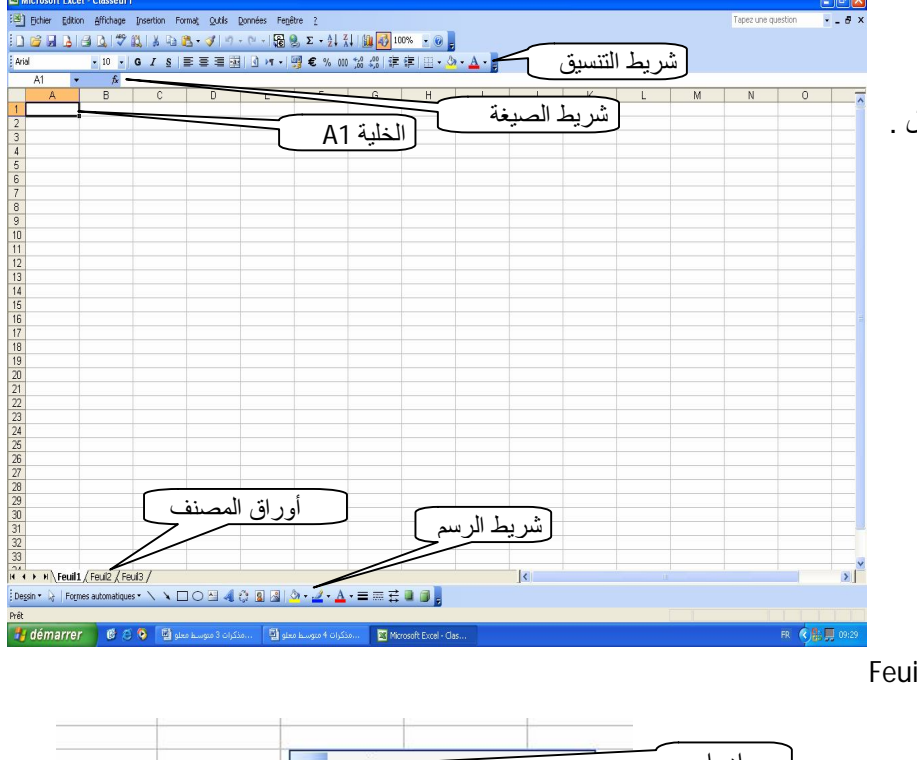

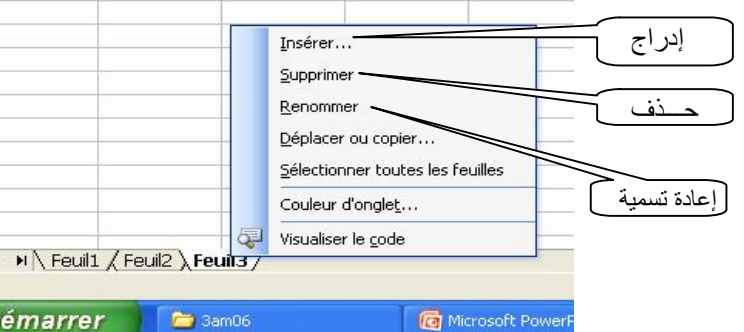

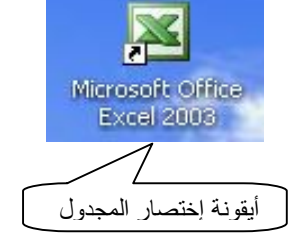

الــــــوحــــــــــدة : جداول البیانات ـ انجاز جدول بسیط 3 متـــوسط

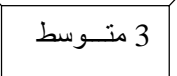

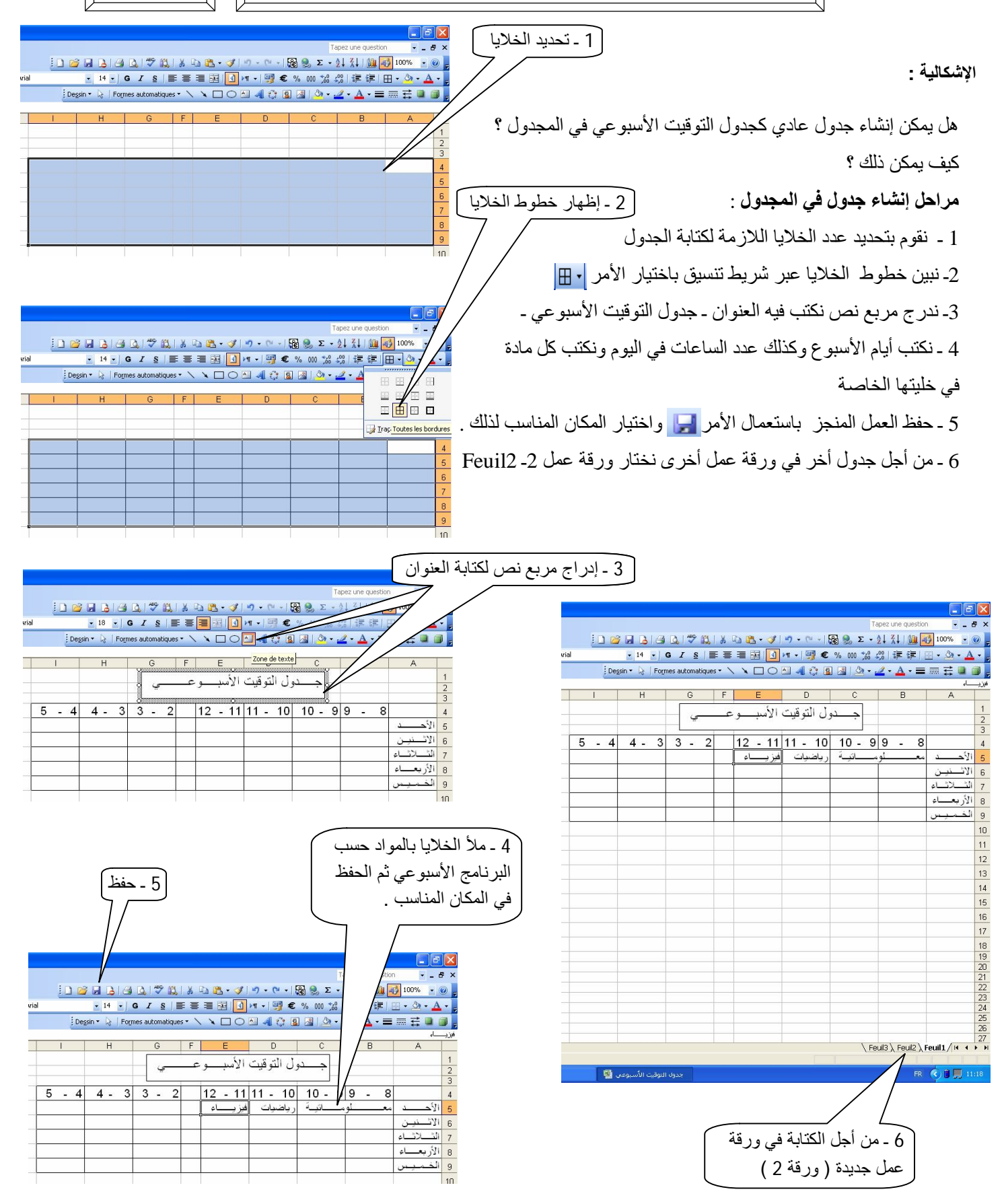

الــــــوحــــــــــدة : جداول البیانات ـ تنسیق الجدول 3 متـــوسط

 $4 -$ 

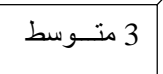

DENNISCHE.

 $\overline{2}$ 

 $5 - 4$  4 - 3 3 -

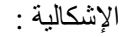

لقد أنجزت جدولا في المجدول و أردت تنسیقھ كیف یمكنك ذلك ؟

تنسیق جدول التوقیت الأسبوعي :

أولا : باستعمال الأوامر المباشرة :

1 ـ نفتح المصنف الذي بھ ورقة عمل جدول التوقیت الأسبوعي .

2 ـ یمكن تنسیق الجدول أو جز منھ عن طریق شریط التنسیق وبھ :

ـ التلوین والمحاذاة والمسافة البادئة والحدود و نوع وحجم ولون الخط

:1 2 月 8 日 9 八 7 段 8 日 出 - ブ | ワ - ۲ - 1 路 2 エ - 2 | X | 期 4 1009 ▼14 × | G / § | 事 書 書 图 | ① | M × | 璽 € % 000 % ぷ | 講 律 | 图 × | ① **NONACRAC-**

> .<br>نول التوقيت الأسب

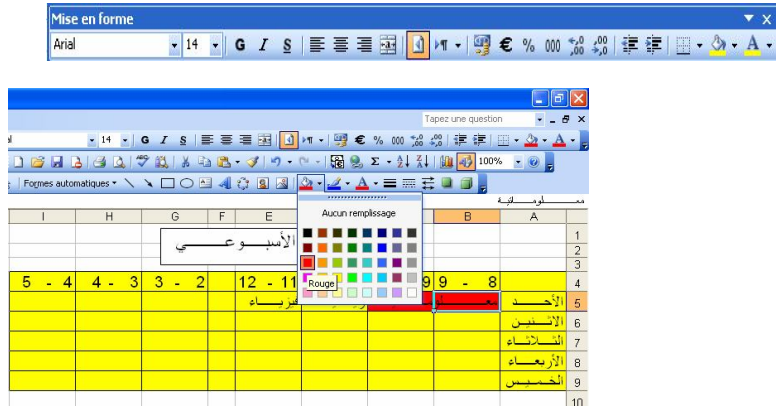

■ · C · 图 9. ∑ · 2↓ 孔 | 圖 4 100% · ◎

لأربعناء

:Dessin \* A | Formes automatiques \* \ \ 囗 〇 H | 4| ☆ 国 | 8| | ③ \* - ⊿ \* A \* 三 | | 三 | 二 | □ | |

> دول التوقت الأم  $\boxed{12 - 11 \, 11 - 10}$  10 - 99 -

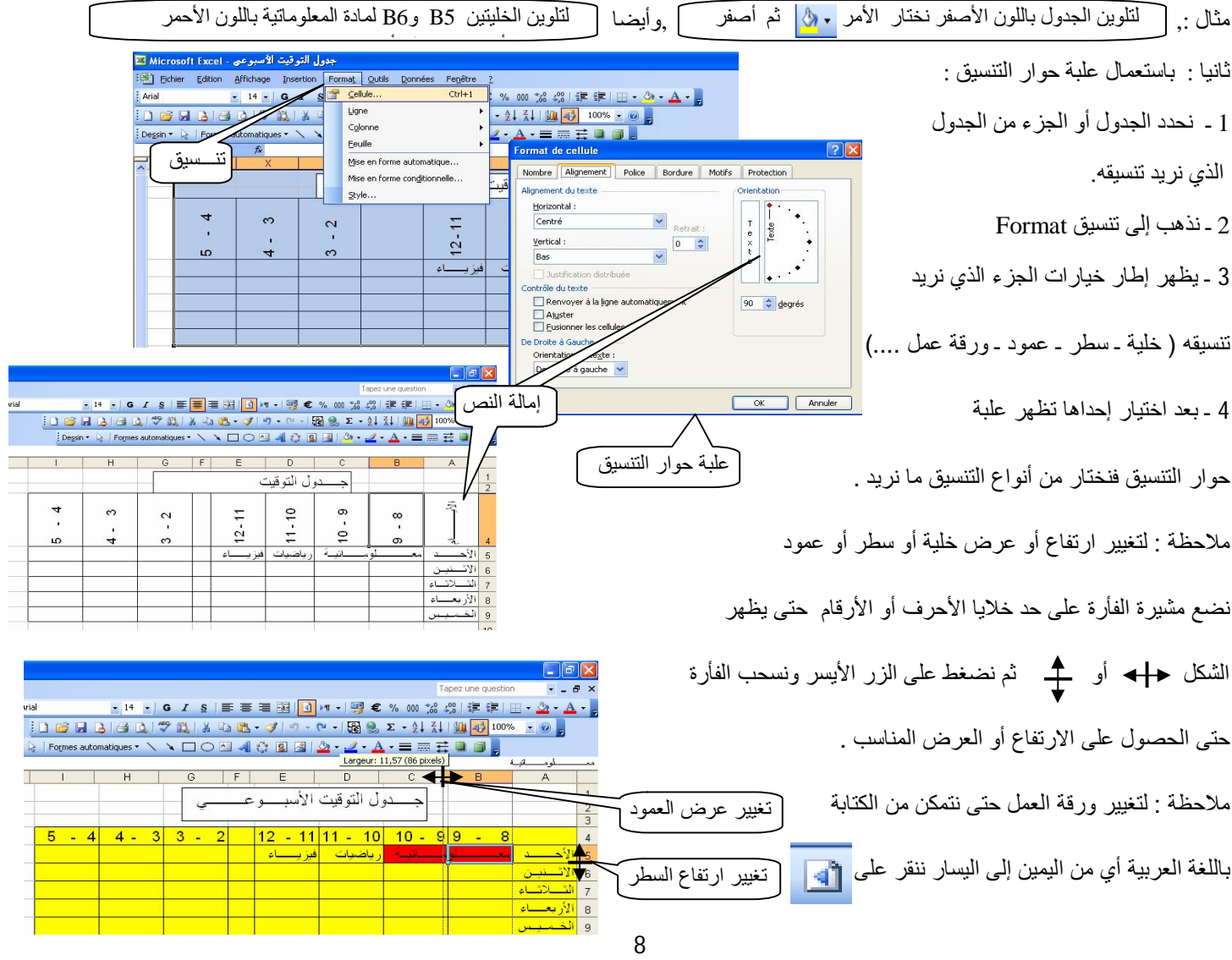

الــــــوحــــــــــدة : جداول البیانات ـ حفظ وفتح مصنف 3 متـــوسط

■ Mes documents Fichier Edition Affichage Favoris Outils ? O Précédente · O · D Dechercher Dossiers [11] dresse **A** Mes documents d  $\circ$ Gestion des fichiers  $\overline{\mathbf{x}}$ m CyberLink Ma musique Mes images C<sup>4</sup> Créer un nouveau dossier Publier ce dossier sur le Web Partager ce dossier Affichage Réorganiser les ic إنشاء مجلد جدید في documents Mes **Autres emplacements**  $\hat{\mathbf{x}}$ Actualiser **B** Bureau Documents partagés Coller le raccourc **D** Poste de travai  $\overline{\phantom{a}}$ D Favoris réseau **B** Raccourci Propriétés **Cal Microsoft Office Access 2007 Base de données**  $\overline{8}$ Détails Porte-do Mes documents Fichier Edition Affichage Favoris Outils ? O Précédente · O · D Rechercher B Dossiers [11] Adresse **A** Mes documents D d  $\hat{\mathbf{a}}$ **Gestion des fichiers** CyberLink Ma musique Mes images ملفاتي Renommer ce dossie Déplacer ce dossie المجلد الجدید اسمھ : مــلفاتي Copier ce dossier 1ـ حفظ in BH  $\frac{1}{2}$   $\frac{1}{2}$  ▼14 × | G I § | 事 事 理 | 3 | 1 × | 5 ● % 00 % ... 1 字 ま | 田 · ③ · A  $\frac{1}{2}$  Aria essin v & Formes automatiques **NOOM 40 8 3 3 - 4 - A - E E E O O** 2 ـ مربع حوار الحفظ  $10 - 99 - 8$  $12 - 11$ VO-DIQ X DE - outle-دول التوقيت الأسبوعي <mark>ال</mark> B  $\bigcirc$ 3ـ حفظ Poste de tr  $\mathbf Q$ Nom de fichier Type de fichier eur Microsoft Office Exc 1 ـ فتح مجلد 图 9. Σ - 21 31 | 20 <mark>-></mark> 100% 2 ـ مربع حوار الفتح  $-11$  11  $10$  $\theta$  -  $\pi$  |  $\Theta$   $\times$   $\pi$   $\overline{\pi}$  -  $\circ$ utis  $\Box$ 3 ـ فتح  $\triangleright$  $\begin{array}{c} \hline \ \text{det} \ \text{det} \ \end{array}$  $\bigcirc$ Feul3 > Feul2 > Feuil1 / H

أولا : إنشاء مجلد جدید خاص لحفظ المصنف 1 ـ نفتح المجلد : documents Mes 2 ـ ننشئ بھ مجلد جدید خاص نسمیھ مثلا : ملفاتي ثانیا : ننجز ورقة عمل في مصنف لجدول التوقیت الأسبوعي 1 ـ بعد انجاز العمل ننقر على حفظ 2 ـ یظھر مربع حوار الحفظ فنختار documents Mes ثم مجلد ملفاتي 3 ـ نختار اسم المصنف ( جدول التوقیت الأسبوعي ) ثم ننقر على حفظ Enregistrer ثالثا : فتح المصنف السابق یمكن فتح المصنف السابق بطریقتین : 1 ـ نذھب إلى المجلد documents Mes نجد بداخلھ المجلد ملفاتي وبداخلھ المصنف ( جدول التوقیت الأسبوعي) فننقر علیھ بالزر الأیسر نقرتین سریعتین 2 ـ نفتح برنامج المجدول ثم ننقر على الأمر فتح مجلد فیظھر مربع حوار فتح المجلدات , نذھب إلى المجلد documents Mes ثم ملفاتي ثم المصنف ( جدول التوقیت الأسبوعي ) نحدده ثم نختار فتح Ovrir فیفتح ھذا المصنف . **استعمال الحافظة :**  الحافظة ھي مكان في الذاكرة تخزن فیھ مؤقتا محتوى مجموعة من الخلایا

لقد أنجزت جدولا في المجدول و أردت حفظھ كیف یمكنك ذلك؟

الإشكالیة :

وكیف یمكن إعادة فتحھ ؟

یمكن ذلك بإتباع الخطوات التالیة :

قصد نقلھا أو نسخھا في مكان آخر

**نقل الخلایا**  نحدد الخلایا المقصود نقلھا ثم ننقر على أداة القص Couper t. ننقر على الموضع الجدید و ننقر على أداة اللصق  $-11a$ Coller **نسخ الخلایا**

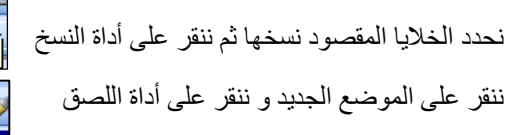

# [p48 physique relizane www.physique48.org](http://www.physique48.org)

¥.

 $11$ Copier

B, ш Coller

الإشكالیة :

لقد شاھدت بعض الأساتذة یقدمون بعض الدروس وفق برنامج العرض التقدیمي

كیف العمل بھذا البرنامج ؟

برنامج العرض التقدیمي **Point Power** : ھو برنامج من ضمن مجموعة إداریة میكروسوفت Office Microsoft , یھتم بالكتابة والرسم وفق شرائح تقدم بالنقر المتتالي .

 **تشغیل العرض التقدیمي:** العرض التقدیمي كباقي البرامج یمكن تشغیلھ انطلاقا من اختصاره الموجود على سطح المكتب أو عن طریق القائمة ابدأ وذلك

بإتباع المراحل التالیة:

ـ ننقر على زر ابدأ Démarrer.

ـ ننقر على التعلیمة كل البرامج programmes les tous.

ـ نختار إدارية ميكروسفت Microsoft office .

ـ تظهر قائمة نختار منها العرض التقدیمي Microsoft office Power Point

**حفظ العرض التقدیمي** :

يحفظ العرض التقديمي في أي مكان من الحاسب باستعمال الأمر مليل أو :

1ـ ملف Fichier

2ـ حفظ Enregistrer أو حفظ باسم ...sous Enregistrer فیظھر مربع حوار الحفظ حیث نسمي العرض التقدیمي ونختار مكان الحفظ ثم الأمر حفظ Enregistrer

**إغلاق العرض وإعادة فتحھ :** یتم غلق العرض التقدیمي عن

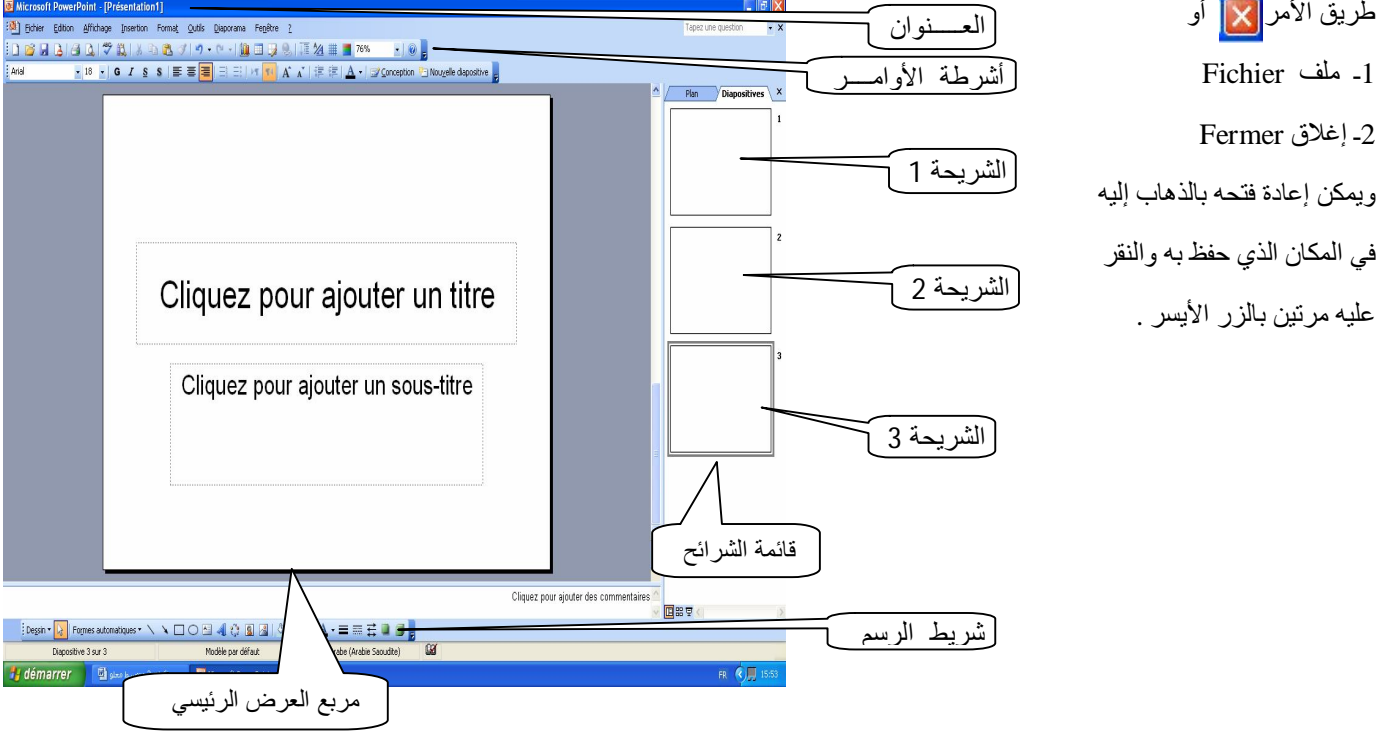

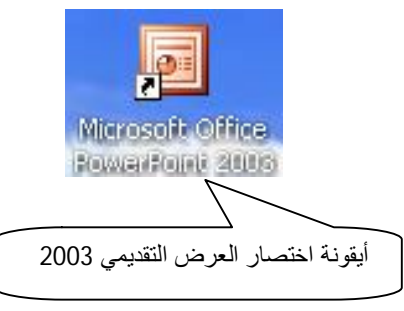

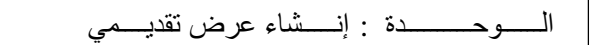

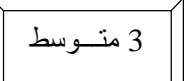

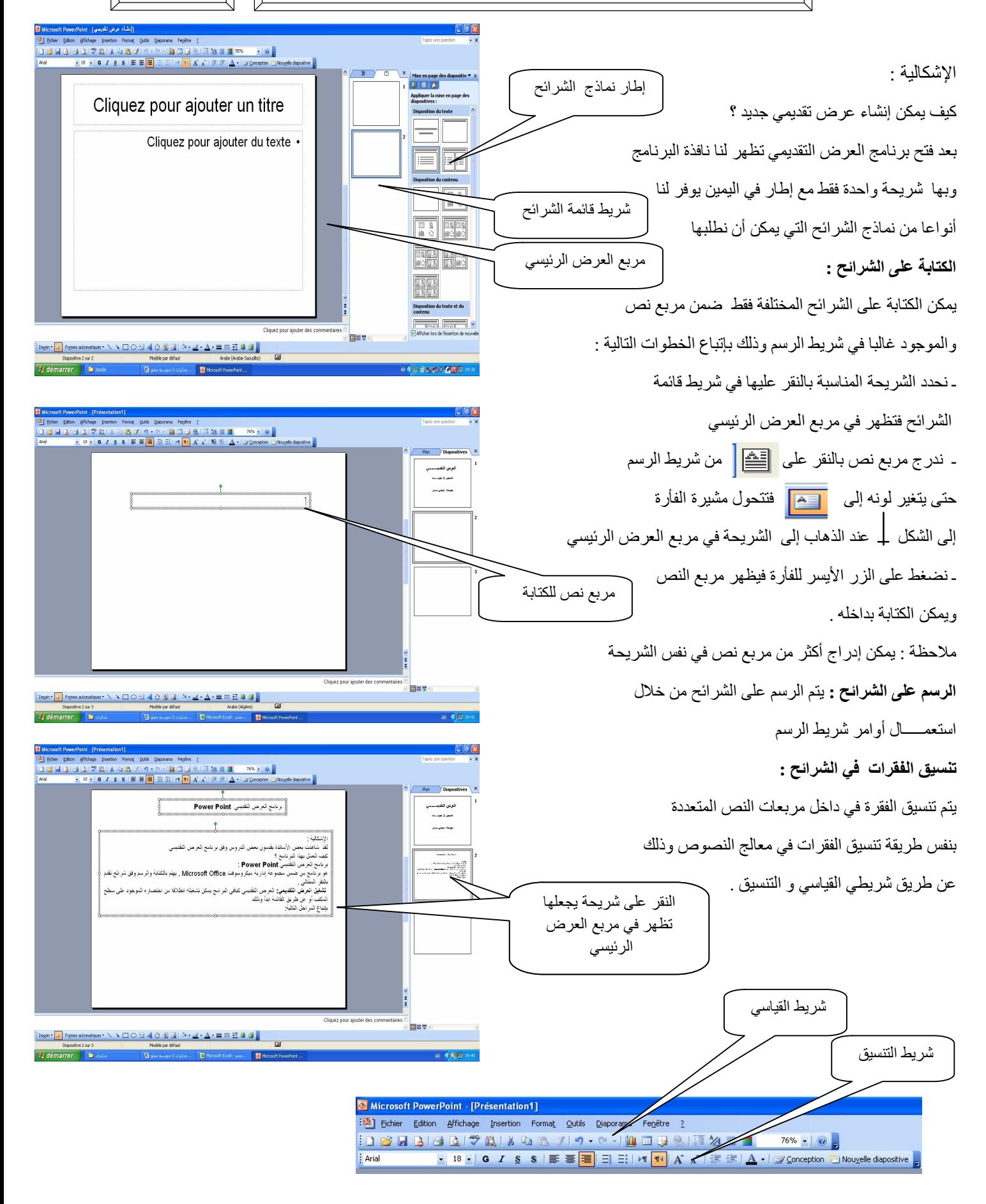

الــــــوحــــــــــدة : برنامج العرض التقدیمي : إدراج الصورة 3 متـــوسط

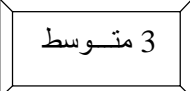

Diapositive 4 sur 4

Ta

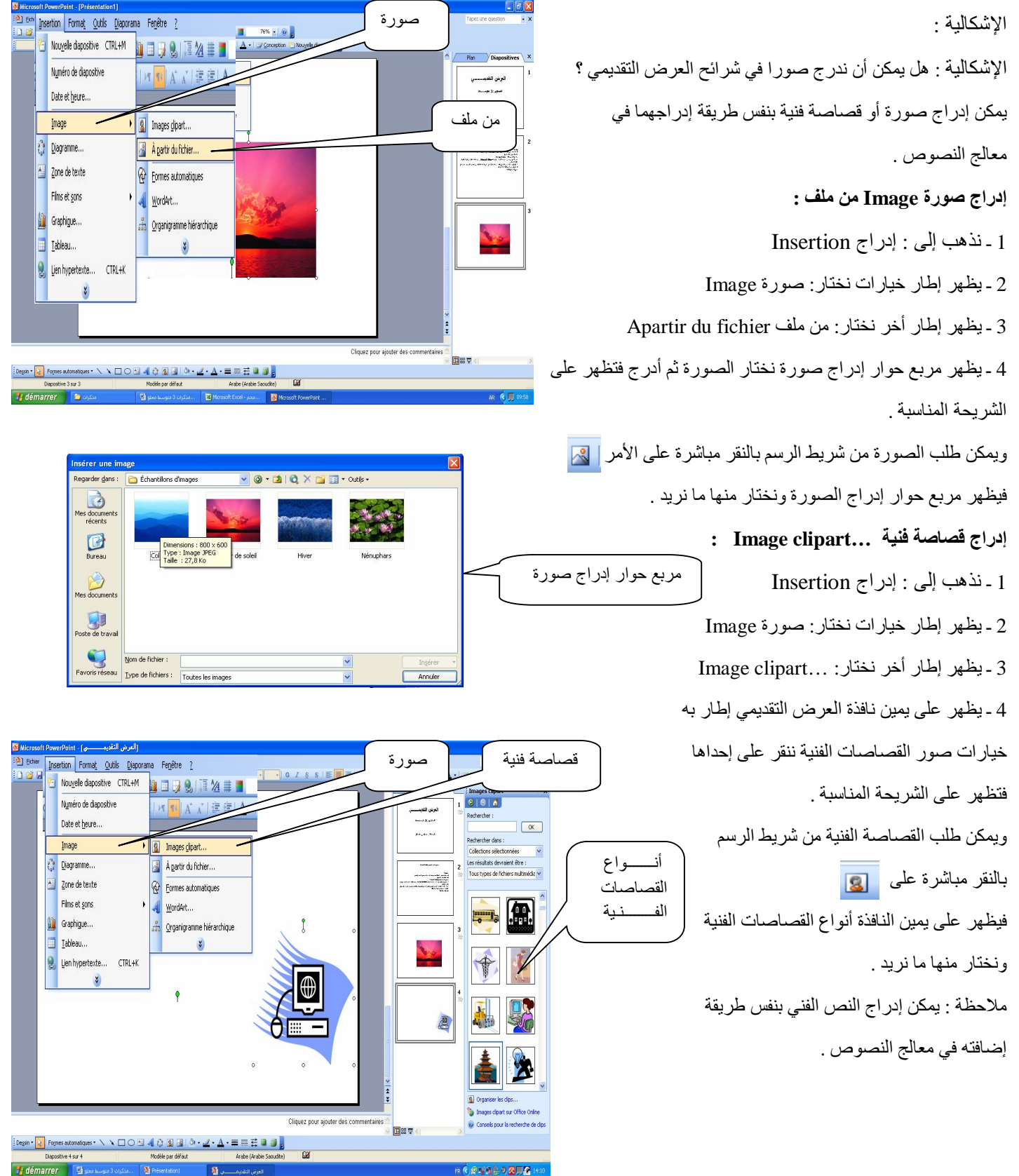

ROBSALOZUR

الــــــوحــــــــــدة : برنامج العرض التقدیمي : إدراج الصوت والفیدیو 3 متـــوسط

الإشكالیة :

tion Format Qutils Diaporama Fenêtre ? أفلام وأصوات ھل یمكن أن ندرج صوتا أو شریط فیدیو في شرائح العرض التقدیمي ؟ Nouvelle diapositive CTRL+M 113791724 76% Numéro de dianositive <mark>FIA A F ままA·</mark> Date et heure. یمكن إدراج صوت أو شریط فیدیو من مكتبة الوسائط .<br>أحرض الكايسسير<br>محمد 2 سب مكتبة الوسائط المتعددة Imane Diagramme المتعددة أو من ملف خاص أخر Zone de texte صوت من مكـتبة Films et sons .<br>Film de la Bhliothèque multimédia. الوسائط المتعددة مكتبة الوسائط المتعددة :...multimédia Bibliothèque Graphigue Film en grovenance d'un fichier. Tableau... Son de la Bibliothèque multimédia Lien hypertexte.  $CTD1 =$ À partir d'un fichier audio... ھي مجلد في إداریة میكروسفت یوجد بھ الكثیر من أشرطة Lire une nishe de CD audio... ظھور صورة لمكبر الصوت Enregistrer un son الصوت أو أشرطة الفیدیو المختارة **إدراج صوت Son :**  1 ـ نذھب إلى : إدراج Insertion Sa Investigation Office .<br>Cliquez pour ajouter des co 2 ـ يظهر إطار خيارات نختار: أفلام وأصوات Filmes et sons 国語草 se <mark>상</mark> Foresativatives ヽヽ□○∃40 圓圓 <mark>ふ ノ A == 금 ■ 日</mark>。 3 ـ یظھر إطار أخر نختار: صوت من مكتبة مربع حوار فتح Son de la Bibliothèque multimédia المتعددة الوسائط ملفات الصوت  $\mathcal{Q}$ أو صوت من ملف صوتي ..Apartir du fichier audio B 4 ـ یفتح إطار خیارات المكتبة على یمین نافذة العرض بھ أنواع من ملفات الصوت نختار منھا مانرید ثم موافق Ok Nom de fichier 5 ـ في حالة اختیار صوت من ملف یظھر مربع حوار فتح الملفات نذھب إلى ملف الصوت في أي مكان من فیلم من مكـــــتبة أفلام وأصوات Insertion Format Outils Diaporam الوسائط المتعددة Nouvelle dianositive CTRL+M  $1 1 1 2 1 1 2 2 1$  $0k$ الحاسب نحدده ثم موافق Numéro de dianositive TIA A E Date et heure فیظهر على الشریحة صورة مكبر صوت مك<mark>ل</mark>، وینطلق الصوت Image Ca Diagramme. بمجرد النقر فوقھ مرتین . Zone de texte æ Films et son Film de la Bibliothèque multimédia...  $\overline{H}$ **III** Graphigue. **إدراج شریط فیدیو :**  Film en provenance d'un fichier... فیلم من ملف Tableau. Son de la Bibliothèque multimédia.  $CTRL + K$ Lien hypertext **B** À nartir d'un fichier audio... 1 ـ نذھب إلى : إدراج Insertion Lire une niche de CD audio Enregistrer un son **kg**  $\bullet$ è 2 ـ يظهر إطار خيارات نختار: أفلام وأصوات Filmes et sons 3 ـ یظھر إطار أخر نختار: فیلم من مكتبة الوسائط Film de la Bibliothèque multimédia المتعددة 日常早  $\text{[begin] \texttt{[1] } \texttt{[1] } \texttt{[2] } \texttt{[0] } \texttt{[1] } \texttt{[2] } \texttt{[3] } \texttt{[3] } \texttt{[4] } \texttt{[5] } \texttt{[3] } \texttt{[3] } \texttt{[3] } \texttt{[4] } \texttt{[4] } \texttt{[4] } \texttt{[5] } \texttt{[5] } \texttt{[6] } \texttt{[6] } \texttt{[6] } \texttt{[6] } \texttt{[6] } \texttt{[6] } \texttt{[6] } \texttt{[6] } \texttt{[6$  Film en provenance d'un fichier ملف من فیلم أو 4 ـ یفتح إطار خیارات المكتبة على یمین نافذة العرض بھ أنواع من ملفات أفلام الفیدیو Échantilons de musique  $\vee$   $\circ$   $\cdot$   $\bullet$   $\circ$   $\bullet$   $\vee$   $\bullet$   $\bullet$   $\bullet$   $\bullet$ rder dans Mouveles histoires (le blues de l'autor<br>• Nouveles histoires (le blues de l'autor<br>• Symphonie n° 9 de Beethoven (scher: B نختار منھا ما نرید .  $\Box$ 5 ـ في حالة اختیار فیلم من ملف یظھر مربع حوار فتح الملفات نذھب إلى  $\sum_{\text{Mes}\text{ document}}$ ملف الفیلم في أي مكان من الحاسب نحدده ثم موافق k0 **D** مربع حوار فتح ملفات الأفلام فیظھر على الشریحة صورة للفیلم وینطلق الفیلم بمجرد النقر فوقھ.  $Non$  de fichier :</u> Type de fichiers : Fichiers a

الــــــوحــــــــــدة : برنامج العرض التقدیمي : الانتقال بین الشرائح 3 متـــوسط

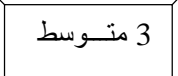

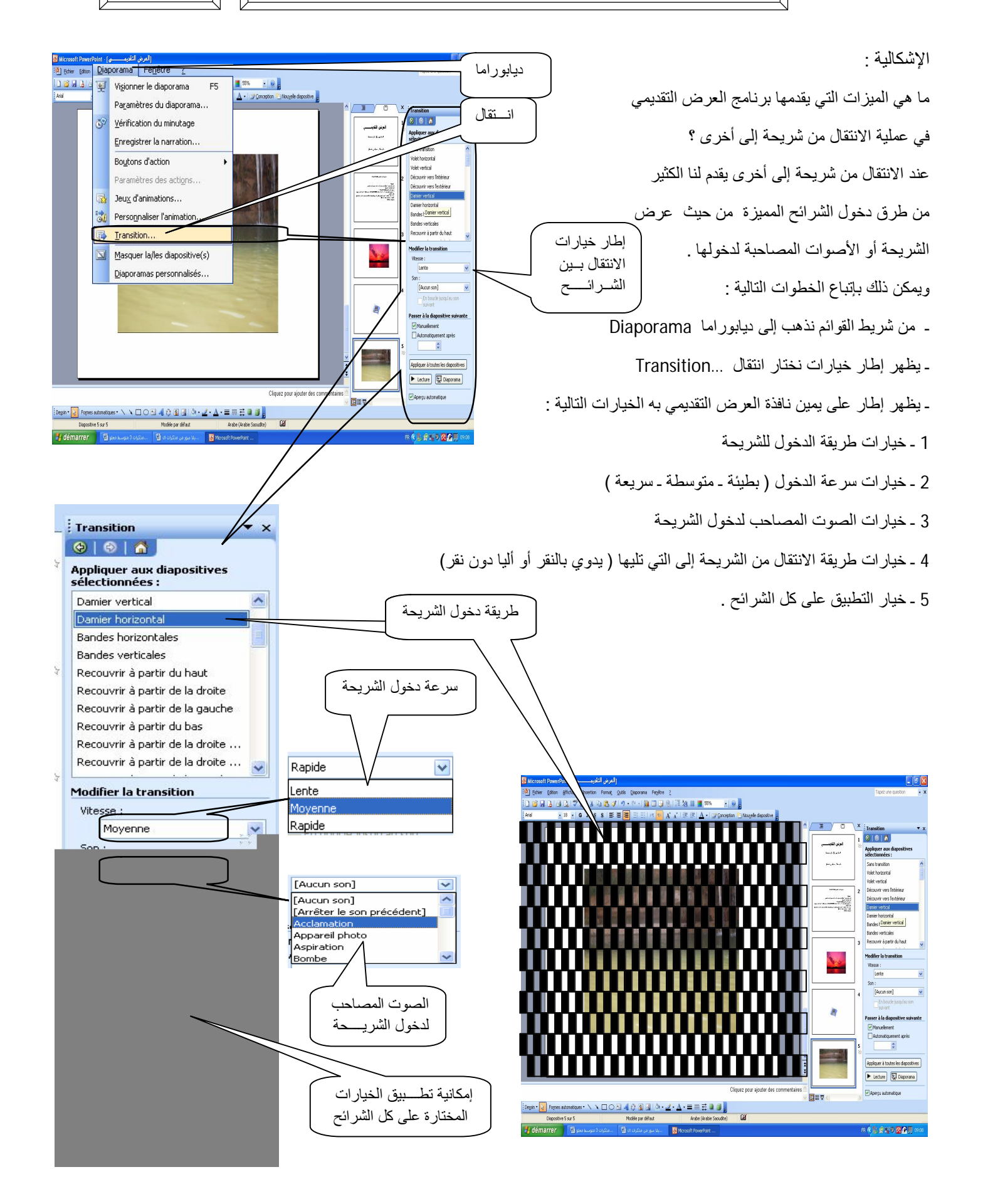

الــــــوحــــــــــدة : البحث في شبكة الانترنت : محركات البحث 3 متـــوسط

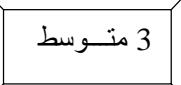

#### الإشكالیة

ماھي محركات البحث وكیف یمكن البحث في شبكة الانترنت ؟

#### **تعریف محركات البحث**

ھي أنظمة خدمات متوفرة مجاناً على الانترنت، من خلال مواقع خاصة. تقدم ھذه الأنظمة خدمة البحث عن المعلومات على الانترنت.

- من أشھر محركات البحث
- http://www.google.com : Google ڤــوڤــل ـ http://www.yahoo.fr : Yahoo یاھـــو ـ
- http://www.altavista.com : Altavista ألتافیستا

### **طرق البحث :**

البحث في الانترنت من أھم الخدمات التي تقدمھا الشبكة فھي تساعدنا على إیجاد المعلومات بسھولة و یسر .

ویمكن تقسیم طرق البحث تبعا لخصائص محركات البحث بطریقتین :

**1 ـ البحث على أساس الموضوع thème par Recherche**  یمكنك استعراض الموضوعات مثل العلوم و الفنون و الصحة أو الریاضة......

عندما تختار موضوعا، تظھر قائمة أخرى بالمواضیع الفرعیة تحت الموضوع الأساسي. و ھكذا حتى تجد الموقع المطلوب. تم ترتیب ھذه المواقع بطریقة تسھل عملیة التفتیش انطلاقا من موضوع

عام ثم تضییق ھذا النطاق إلى مواضیع متفرعة محدده.

**مـــــثـــــال**

إذا أردت البحث عن موضوع یتعلق "بكرة القدم" اختر الموضوع العام وھو الریاضة..

وبعد ذلك ستظھر لك قائمة بمواضیع مختلفة تتعلق بالریاضة اختر منھا موضوع كرة القدم كما ھو مبین في المثال التالي في محرك البحث Yahoo :

ـ اختر موضوع البحث ریاضة Sport ثم بحث Recherecher ـ تظھر نافذة المواضیع الفرعیة الخاصة بالریاضة، أنقر

على تبویب كرة القدم Football للبحث عن المعلومة التي ترید

ثم ننقر على یاھو ریاضة Sport Yahoo sur

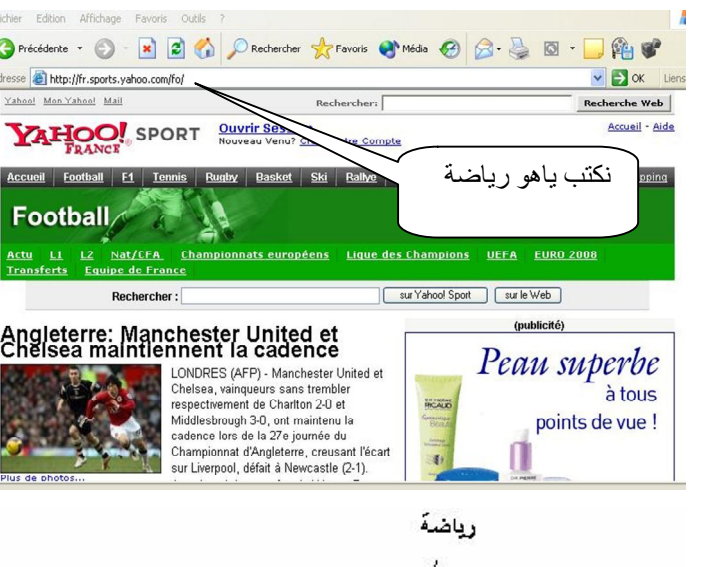

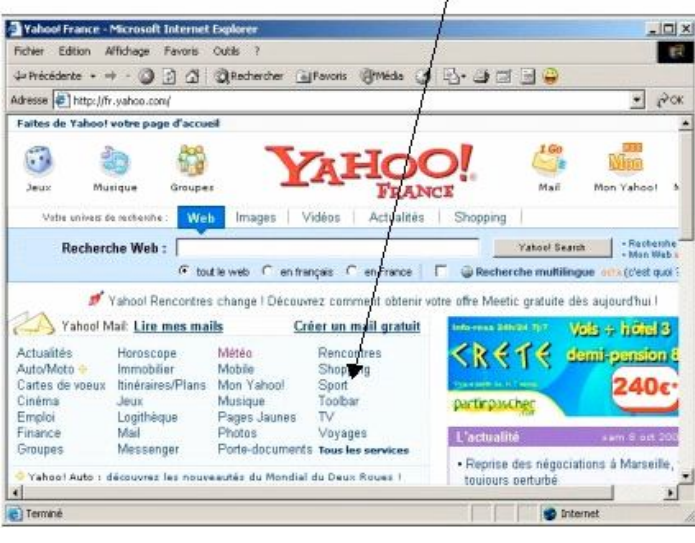

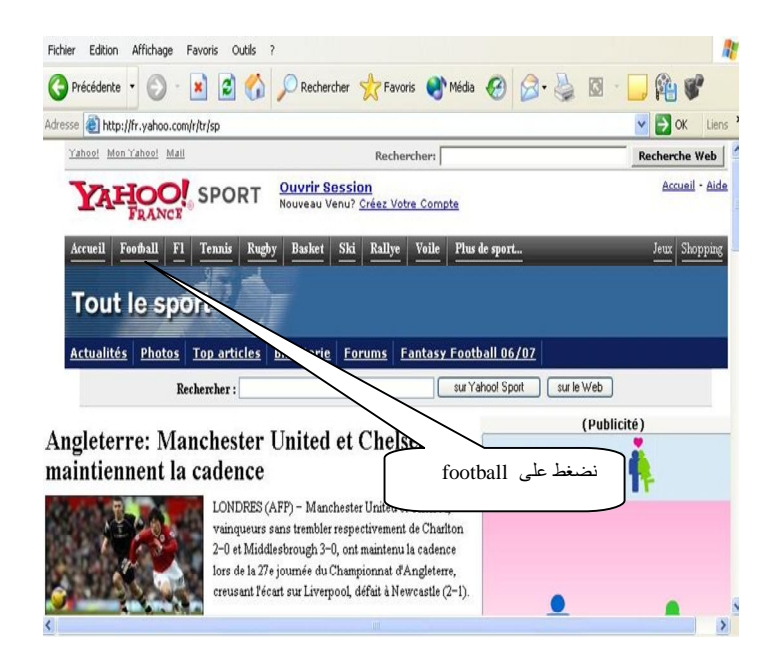

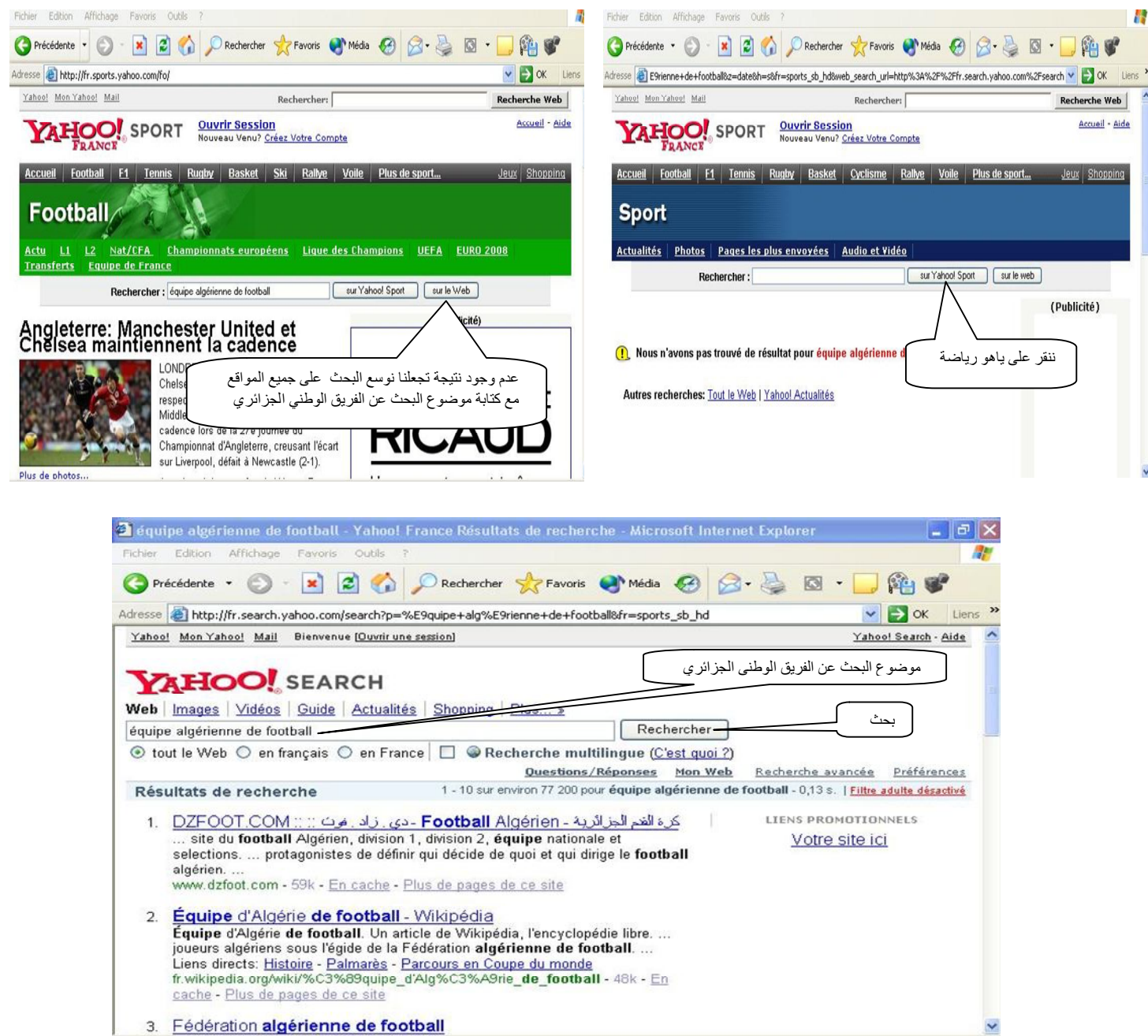

**2 ـ البحث بالكلمة المفتاحیة par Recherche mot clé**

یتیح لك نظام البحث إدخال كلمة للبحث عنها في مواقع الانترنت, هذه العملیة تعتبر أسهل من عملیة البحث من خلال موضوع معین , فمن خلالھا تستطیع كتابة كلمة مفتاحیھ لموضوع تود البحث عنھ , فتظھر نتیجة البحث على شكل قائمة أسماء المواقع التي تھتم بھذه الكلمة. **مـــثــــــــال:** 

لو أردت البحث عن المواقع التي تتحدث عن صور الجزائر باستعمال محرك البحث Google

1ـ ادخل الكلمات جبال الجزائر algérie'd montagnes في مربع البحث ثم انقر على زر بحث Recherche.

ـ تظھر نتیجة البحث على شكل قائمة تحتوي على مواقع واب Web Site تضم جبال الجزائر.

2 ـ من أجل البحث عن صور لجبال الجــــزائر ننقر على الأمر صور Images

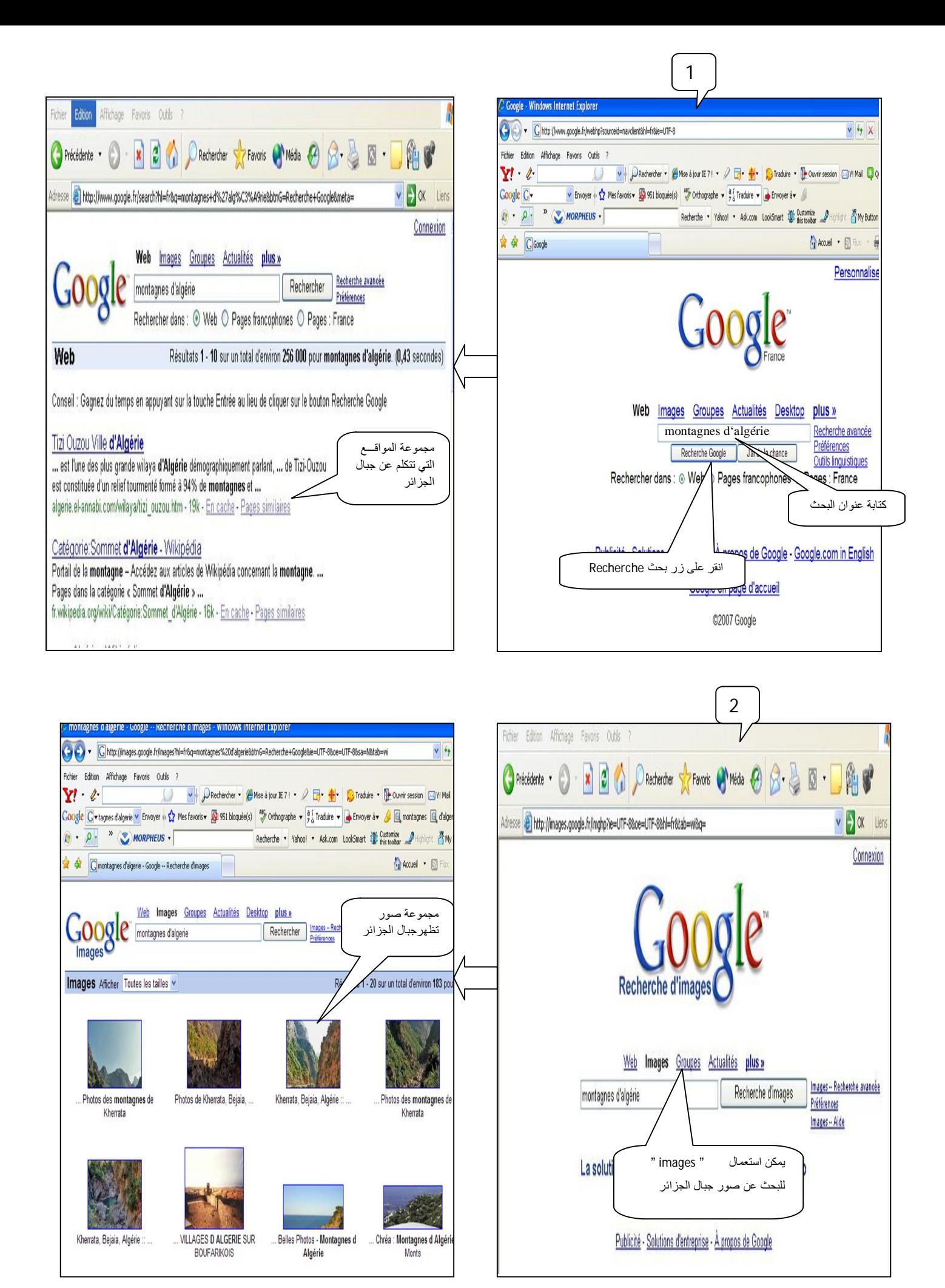

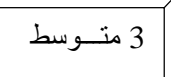

الإشكالیة  $?|X|$ ave Web Page Enregistrer dans: Mes documents  $\overline{\phantom{a}}$  $+B$  of  $E$ كیف یمكن الاحتفاظ بصفحات الواب في الحاسب الخاص بك ؟ adobe<sup>1</sup>  $\circledast$ **Red** Mes images Mes sites Web My eBooks **حفظ الصفحة واب** Anciens documents Excel -1 في البدایة افتح الصفحة التي ترید الاحتفاظ بھا بواسطة متصفح الانترنت( Explorer Internet ( Nom de fichier  $\vert \cdot \vert$ Enregistrer  $\overline{\phantom{0}}$ Annuler Type Web Page, complete [\*.htm;\*.html] -2 اُنقر قائمة الملف Fichier واختَرsous Enregistrer، Encoding: Unicode  $\overline{\phantom{a}}$ 3ـ تظهر نافذة حفظ صفحة ویب Sauvegarder page web التالية: مربع حوار حفظ صفحات الواب 4ـ اكتب اسم الصفحة في مربع اسم الملف.Nom de fichier 5ـ انقر على زر حفظ.Enregistrer Ouvrir le lien Ouvrir le lien dans un nouvel onglet **حفظ الصور** طباعة الصورة المحددة Ouvrir le lien dans une nouvelle fenêtre Enregistrer la cible sous.. Imprimer la cible -Kherrata, Beja agne 337 x 225 pixe da Ajouter ce lien à Y! Signets عند تصفح صفحات موقع ما، یمكن الاحتفاظ ببعض الصور الموجودة فیھ. Envoyer ce lien par Yahoo! Messenge Envoyer ce lien par e-mail حفظ الصورة المحددة من أجل ذلك : Enregistrer la photo sou Envoyer l'image par courrier électronique. Imprimer l'image... Atteindre Mes images 1ـ أنقر على الصورة بواسطة زر الفأرة الأیمن یظھر إطار خیارات الأوامر الفرعیة التالیة: d Ale Belles Photo Choisir comme image d'arrière-plan Alg Coune Copier 2- انقر على الأمر حفظ الصورة Enregistrer l'image sous Copier le raccourci **G** Recherche Google ـ اتبع الخطوات المتبقیة, Envoyer à بالنقر على الأمر حفظ الصورة Enregistrer l'image sous، nregistrer l'image  $7x$ Enregistrer dans: [<sup>22</sup>] Mes images  $+$   $+$   $+$   $+$   $-$ تظھر نافذة حفظ الصور التالیة: 圖 Taille : 13,1 Mo<br>Fichiers : IMG\_0311.JPG, IMG\_0312.JPG, IMG\_03 Recent C **SO AND ME** قم بإدخال اسم الصورة في مربع.Nom de fichier Bureau 2006-08-07-1851-56 2006\_08\_11 2006\_08\_23 Mes documents اختر المجلد في مربع dans Enregistrer ، أین ترید حفظ الصورة فیھ. H  $\sim$ Poste de travail q انقر على الأمر : حفظ Enregistrer 2006\_08\_25 2006\_08\_26 2006 10 08 Favoris réseau مربع حوار حفظ الصور Nom du fichier mages Enregistrer  $\cdot$ **طباعة الصور** : JPEG (".jpg)  $\overline{\phantom{a}}$ Annuler Type لطباعة صورة ما ننقر علیھا بزر الفأرة الأیمن فیظھر إطار خیارات

نختار منھا طبع الھدف المحدد cible la Imprimer